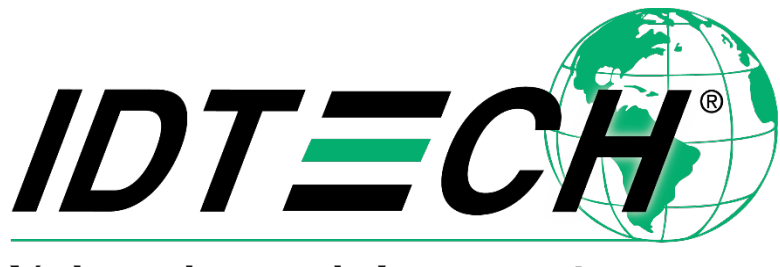

Value through Innovation

# **ViVOpay ™ VP5200 User Manual**

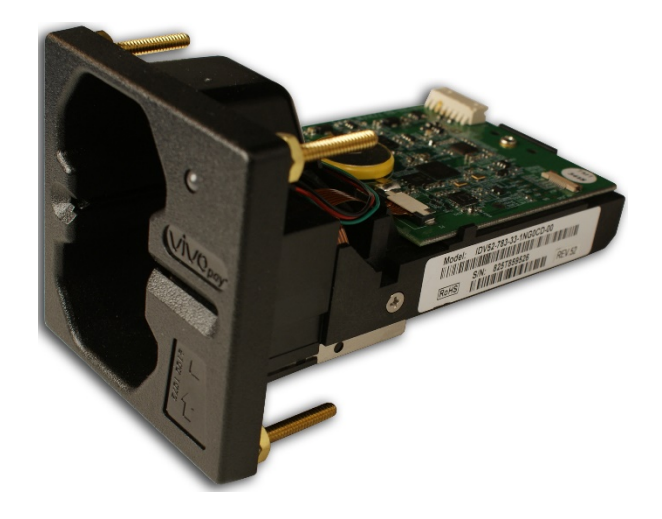

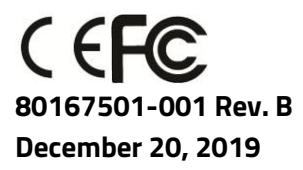

#### **Copyright 2019 International Technologies and Systems Corporation. All rights reserved.**

ID TECH 10721 Walker Street Cypress, CA 90630 USA

This document, as well as the hardware and software it describes, is furnished under license and may only be used in accordance with the terms of such license. The content of this paper is furnished for informational use, subject to change without notice, and not to be construed as a commitment by ID TECH. ID TECH assumes no responsibility or liability for any errors or inaccuracies that may appear in this document.

Except as permitted by such license, no part of this publication may be reproduced or transmitted by electronic, mechanical, recorded, or any other method, or translated into another language or language form without the express written consent of ID TECH. ID TECH is a registered trademark of International Technologies and Systems Corporation. ViVOpay and Value through Innovation are trademarks of International Technologies and Systems Corporation. Other trademarks are the property of the respective owner.

**Warranty Disclaimer:** The services and hardware are provided "as is" and "as-available," and the use of these services and hardware are at the user's own risk. ID TECH does not make, and hereby disclaims, any and all other express or implied warranties, including, but not limited to warranties of merchantability, title, fitness for a particular purpose, and any warranties arising from any course of dealing, usage, or trade practice. ID TECH does not warrant that the services or hardware will be uninterrupted, error-free, or completely secure.

#### **FCC Regulatory Compliance Notices Class B Equipment Cautions and Warnings**

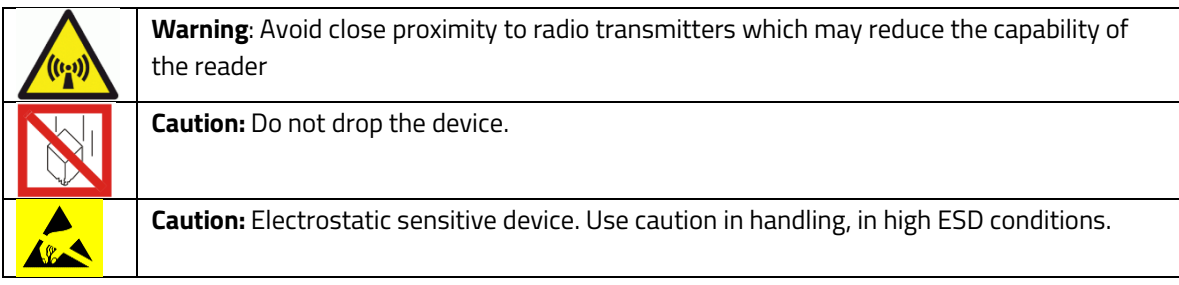

#### **Table of Contents**

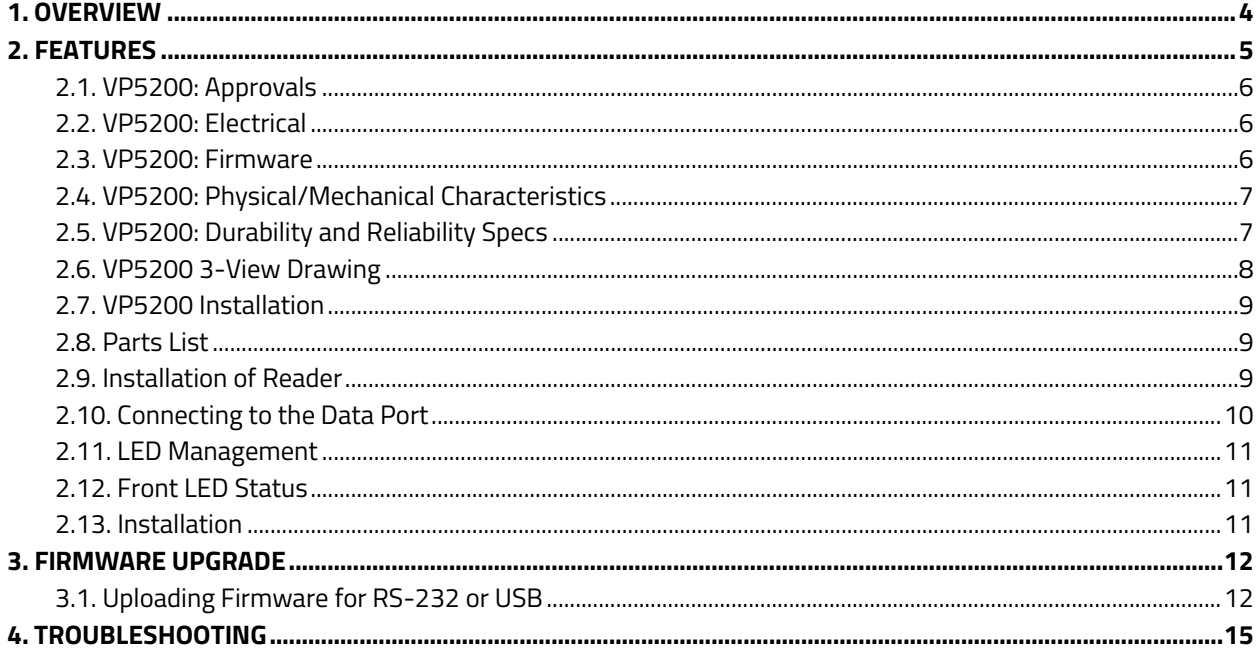

# <span id="page-3-0"></span>**1. Overview**

ID TECH's ViVOpay VP5200 is a compact, ruggedized, single-slot ("insert" or "dip") credit card reader designed to support MSR (magstripe) and contact EMV transactions, incorporating ID TECH's proven L2 Common Kernel for EMV.

The VP5200 delivers MSR and EMV payment acceptance in unattended payment scenarios, such as Parking, ATM, Ticketing, and Payment Kiosks (among others). The VP5200 is certified to the latest payment standards of EMV (Level 1 and Level 2). It offers easy integration of payments into selfserve kiosk and unattended environments of all kinds.

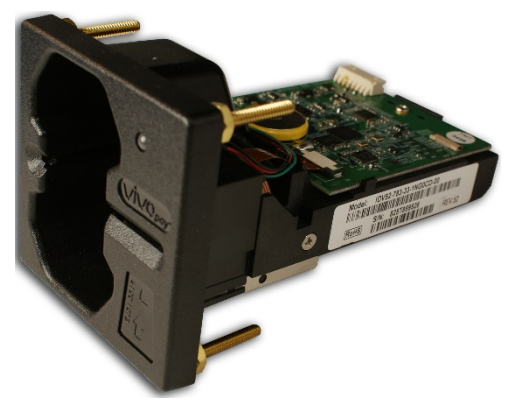

*The ViVOpay VP5200*

#### **VP5200 PCI/EMV Certified Insert Reader**

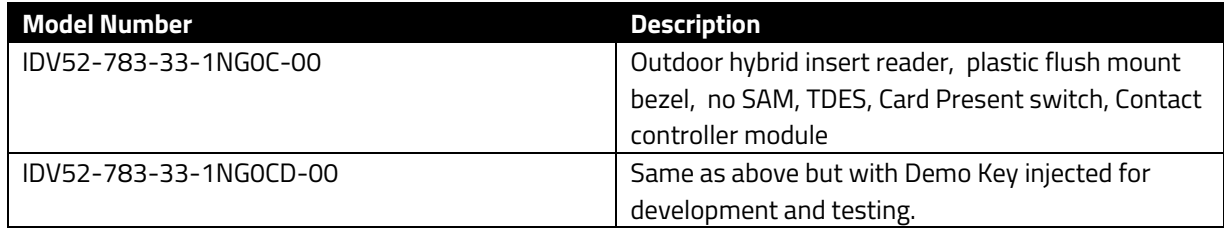

#### **Optional Accessories**

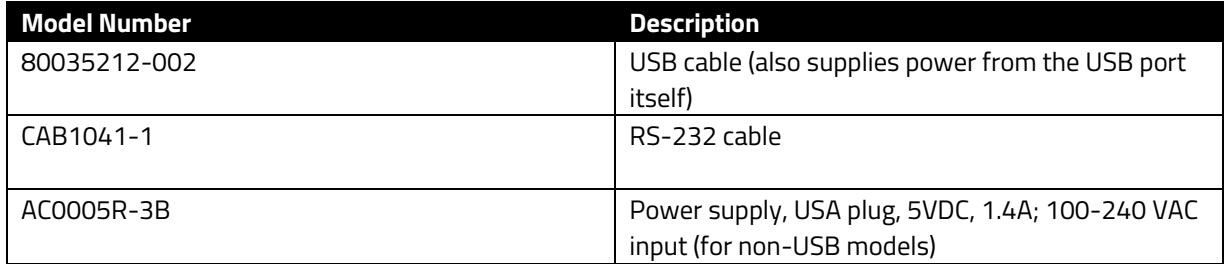

The VP5200 supports USB and serial (RS-232) host communication using the command protocol defined in the *NEO 2 Interface Developers Guide*. This comprehensive guide describes all firmware commands and other features available in ID TECH's NEO-series devices. It is the authoritative source for technical information of interest to systems integrators (contact your ID TECH representative to obtain a copy of this guide). A feature-rich, Windows-based Universal SDK is also available to aid in rapid development of applications that communicate directly with the VP5200.

Be sure to check the Downloads section on the ID TECH [Knowledge Base f](https://atlassian.idtechproducts.com/confluence/display/KB/Knowledge+Base+-+Home)or the latest VP5200 demos, utilities, SDK updates, white papers, and other downloads, all of which are freely available without registration.

# <span id="page-4-0"></span>**2. Features**

The VP5200 supports the following features:

- ICC reader with landing contact
- Contact EMV Level 1 certified
	- o Contact EMV Level 2 certified, using ID TECH's proven Common Kernel
- Dual head MSR reads up to 3 tracks of data (Bi-Directional), with JIS-1 and JIS-II support (for single-side magstripe card)
- State-of-the-art encryption support
	- o Triple DES
	- o AES
	- o TransArmor RSA
- Support for DUKPT key management per ANSI X9.24
- TR-34 Remote Key Injection Protocol
- RoHS 2, and REACH compliance
- Battery for maintaining real-time clock
- 1-year manufacturer's warranty

*This document assumes that users are familiar with their host systems and all related functions.*

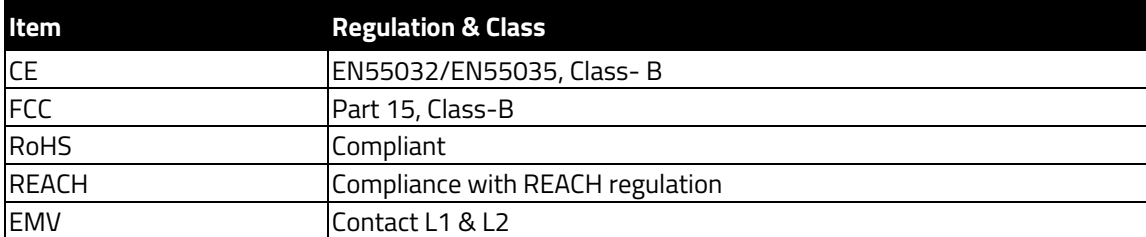

## <span id="page-5-0"></span>**2.1. Approvals**

## <span id="page-5-1"></span>**2.2. Electrical**

**Voltage requirement:**  $5VDC \pm 10%$ 

**Battery:** The unit contains a small lithium battery to power the Real Time Clock (RTC). This battery has a shelf life of 5 years. The battery is not user-replaceable. If battery replacement should be required, return your VP5200 to ID TECH. Contact [support@idtechproducts.com](mailto:support@idtechproducts.com) for more information.

In RS-232 versions, the reader can be awakened from sleep mode by sending any command. USB versions will awaken whenever the USB connection is established.

<span id="page-5-2"></span>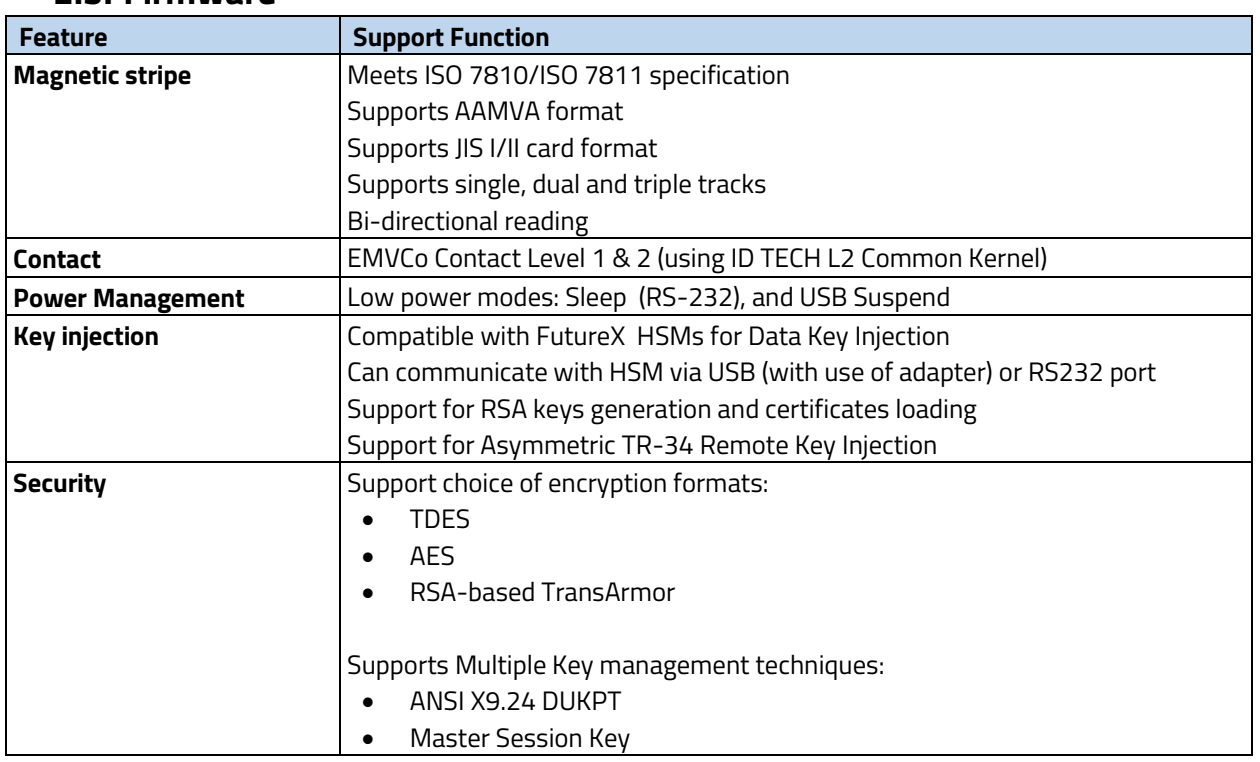

## **2.3. Firmware**

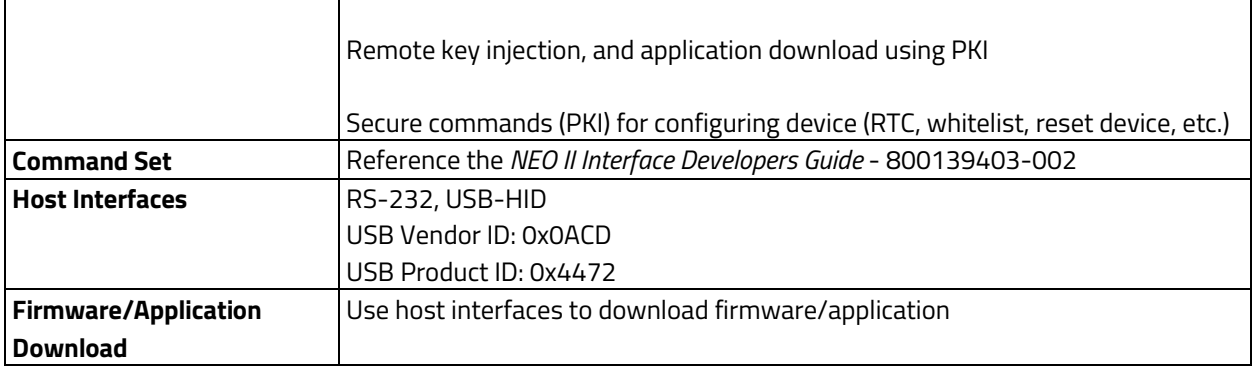

# <span id="page-6-0"></span>**2.4. Physical/Mechanical Characteristics**

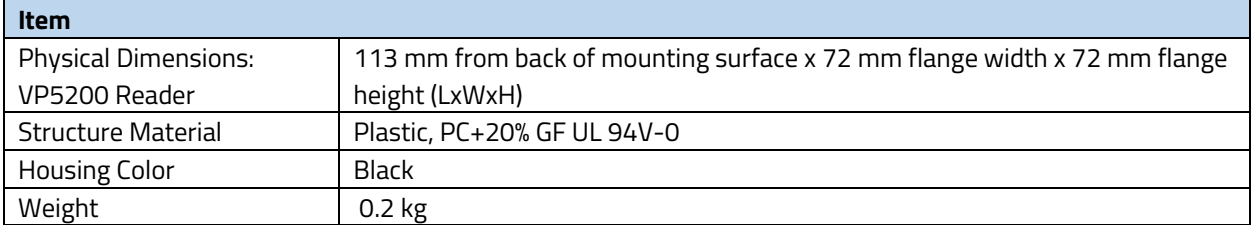

#### **Environmental Characteristics**

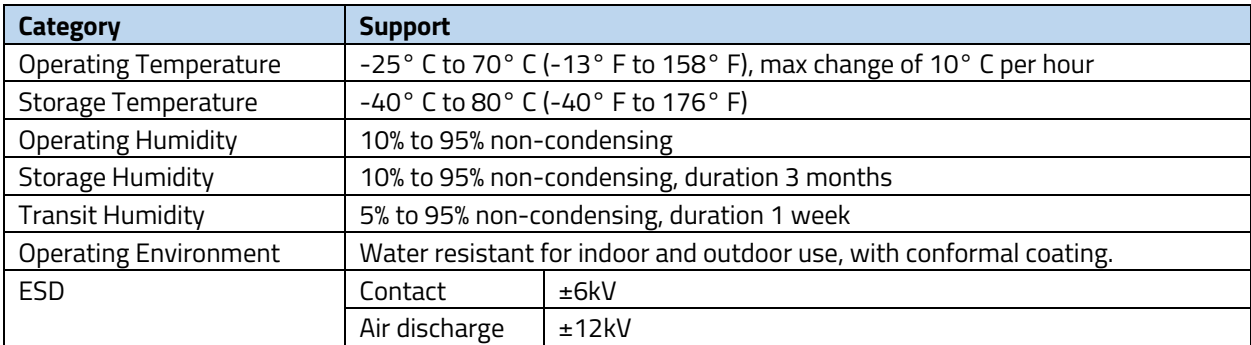

Note: Cables/connectors must be fully isolated with insulating material to prevent ESD discharge.

## <span id="page-6-1"></span>**2.5. Durability and Reliability Specs**

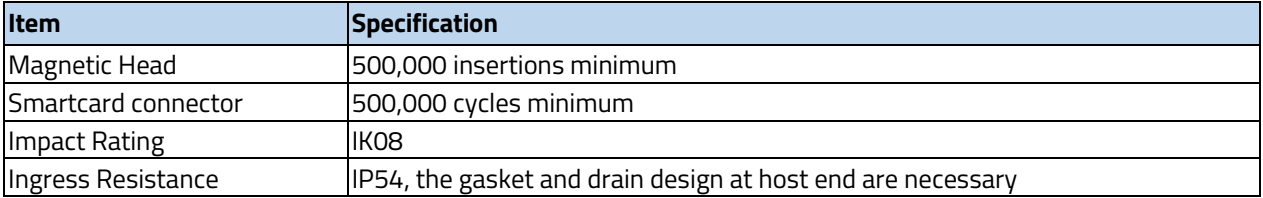

# <span id="page-7-0"></span>**2.6. VP5200 3-View Drawing**

<span id="page-7-1"></span>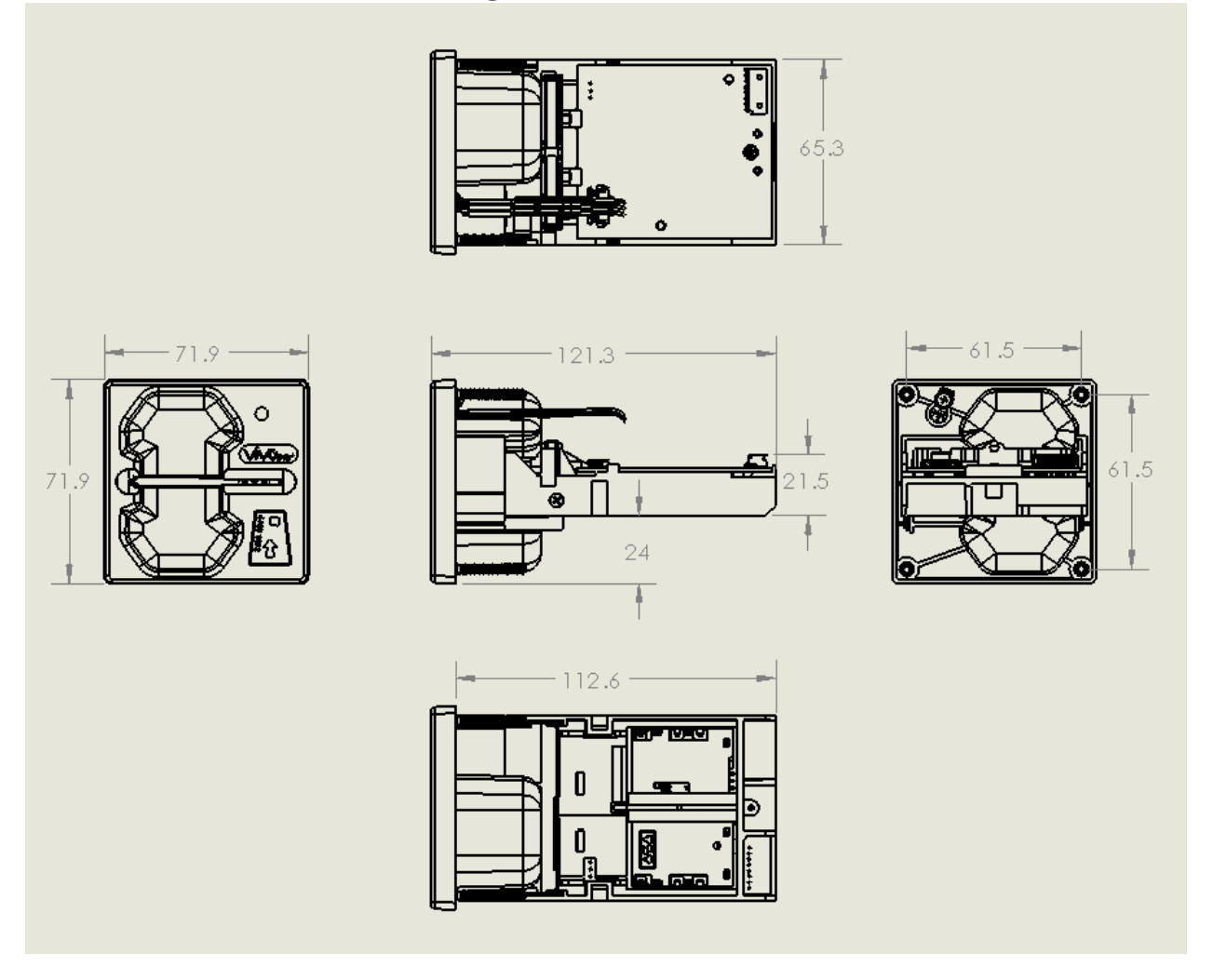

## **2.7. VP5200 Installation**

This section provides information on how to install the VP5200 in an enclosure.

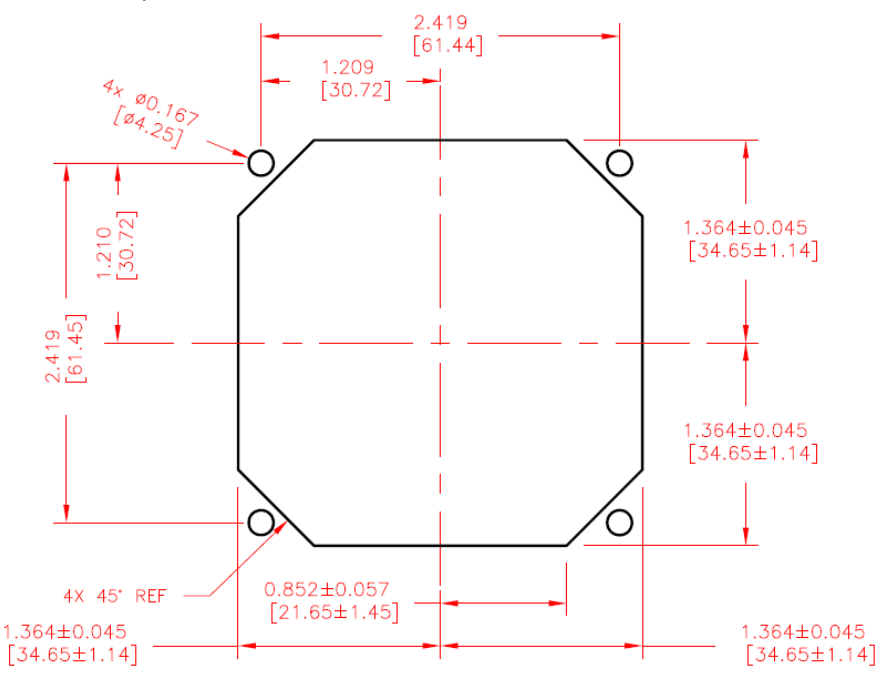

#### **RECOMMENDED CUTOUT AND MOUNTING**

Note that the unit may be installed edgewise (vertically), or in a horizontal manner. It can also be bolted to or custom-mounted flush with a surface.

## <span id="page-8-0"></span>**2.8. Parts List**

Verify that you have the following hardware for the installation of the VP5200:

- VP5200 P/N IDV52-783-33-1NG0C-00 or -1NG0D-00 (demo).
- USB cable P/N 80035212-002, or RS-232 cable CAB1041-1.
- Power supply P/N AC0005R-3B.

## <span id="page-8-1"></span>**2.9. Installation of Reader**

Refer to th[e VP5200 3-view drawing.](#page-7-0) Verify that power cords can physically reach the unit. Then proceed to:

- Locate, mark, and drill holes for the four main mounting points of the unit, spaced 61.5 mm apart lengthwise (on center), and spaced 61.5 mm apart (on center) along the short axis. Use a 4.25mm drill.
- Secure the unit to the enclosure with bolts or screws of appropriate depth.

#### **2.9.1. Connecting to Power**

The VP5200 can be powered through the RS-232 communications cable or the USB cable.

Connect the +5VDC power supply (P/N AC0005R-3B) to the barrel receptacle on the RS-232 cable or use USB port power, as appropriate.

Plug the unit in to an AC outlet and verify that the VP5200 lights up.

## <span id="page-9-0"></span>**2.10. Connecting to the Data Port**

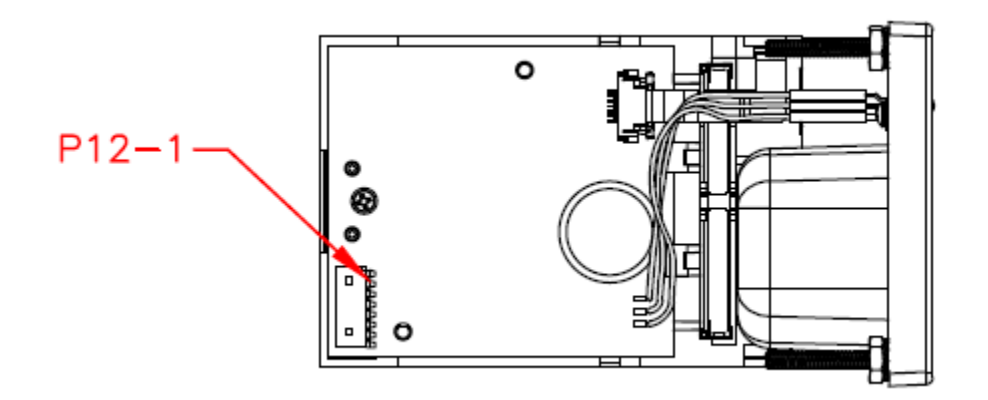

<span id="page-9-1"></span>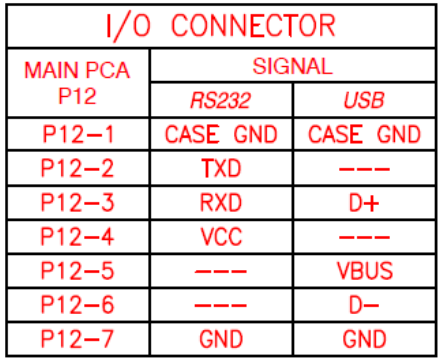

## **2.11. LED Management**

There is one LED on the front bezel of the reader.

## <span id="page-10-0"></span>**2.12. Front LED Status**

- The LED turns green in idle waiting.
- LED handling for Magstripe card operation:
	- $\triangleright$  The LED will turn red to indicate that the recent magstripe card read was bad.
- LED handling for smart card operation:
	- $\triangleright$  The Green LED will flash after powering on the smart card.
	- $\triangleright$  The solid Green LED indicates smart card processing is complete and the ICC powered off. The user can remove the smart card.

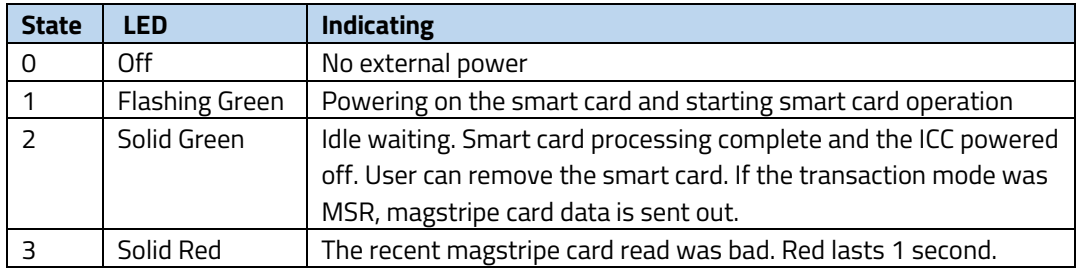

## <span id="page-10-1"></span>**2.13. Installation**

- The VP5200 is designed to be mounted on a metal surface and in reasonably close proximity to any internal motors and electrical devices that may be operating inside the kiosk.
- Tie all cables neatly with nylon cable-ties and route them so that they are inaccessible and invisible to customers. Label the cable ends as "host," "ViVOpay," and "power" to simplify connection testing or component replacement, particularly when untrained individuals might be involved.
- Test the installation using a test card to perform an end-to-end transaction. If possible, the store manager or some other responsible party should test each VP5200 on a regular basis (like at the start of each day or at least once per week) with a test card to ensure continued operation and functionality.

# <span id="page-11-0"></span>**3. Firmware Upgrade**

The VP5200's firmware can be upgraded in the field using either serial or USB interfaces.

#### **3.1. Preparation**

To update the firmware, you will need:

- PC with available serial or USB port
- VP5200 with a serial data cable or a USB cable attached
- Firmware files (including Bootloader files) for the desired firmware
- Software (for the PC) that will upload the firmware files to the VP5200

## <span id="page-11-1"></span>**3.2. Uploading Firmware for RS-232 or USB**

NOTE: For serial connection, use Baud Rate of 115200 (default) with settings 8-N-1.

- 1. Move firmware files (\*.FM) and bootloader .EXE files into the same folder.
- 2. Check and confirm the device is correctly connected to the power source and RS-232/USB connection.
- 3. If RS-232 is the interface choice, close all software using RS-232 communication.
- 4. Launch **IDtechBootload.EXE** from the firmware package with the VP5200 connected.
- 5. Follow the numbered steps in the screenshot below to load the **[bootloader\\_loader\\_Vx.xx\\_2.fm](http://bootloader_loader_v1.09_2.fm/)** file (the example below is illustrative; your version numbers may differ).

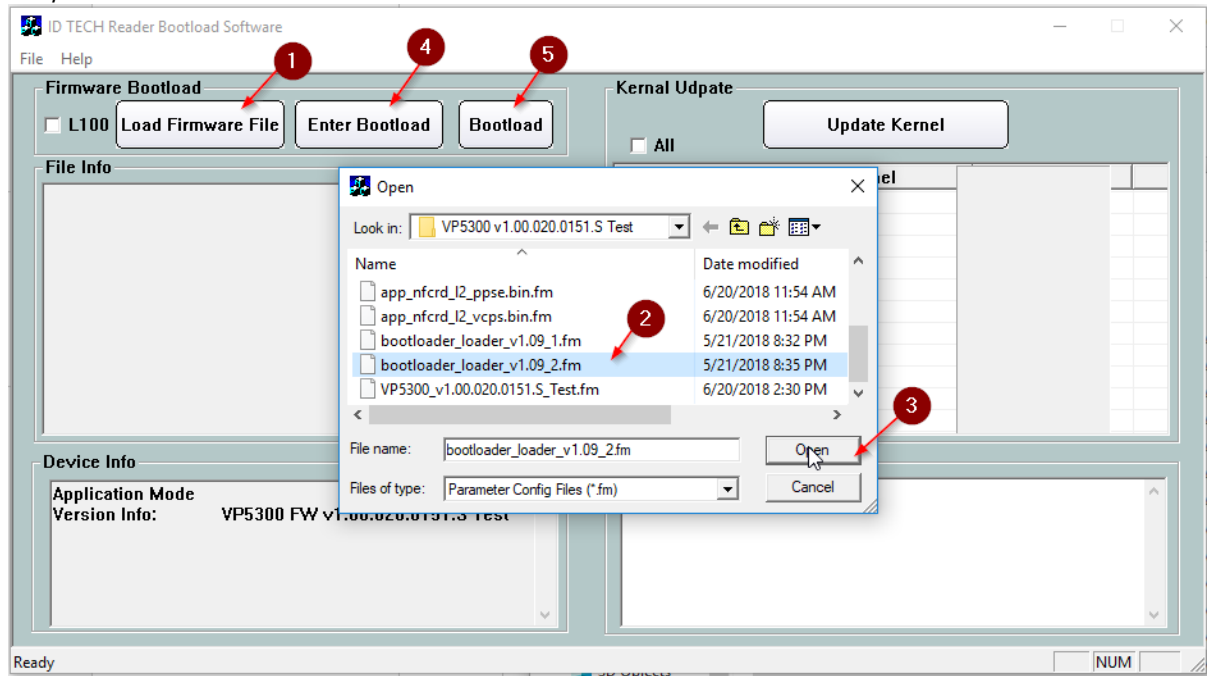

Wait until the reader sounds one long beep, the LED turns to solid green, and the "Bootloader succeeded!" message appears, as in the screenshot below:

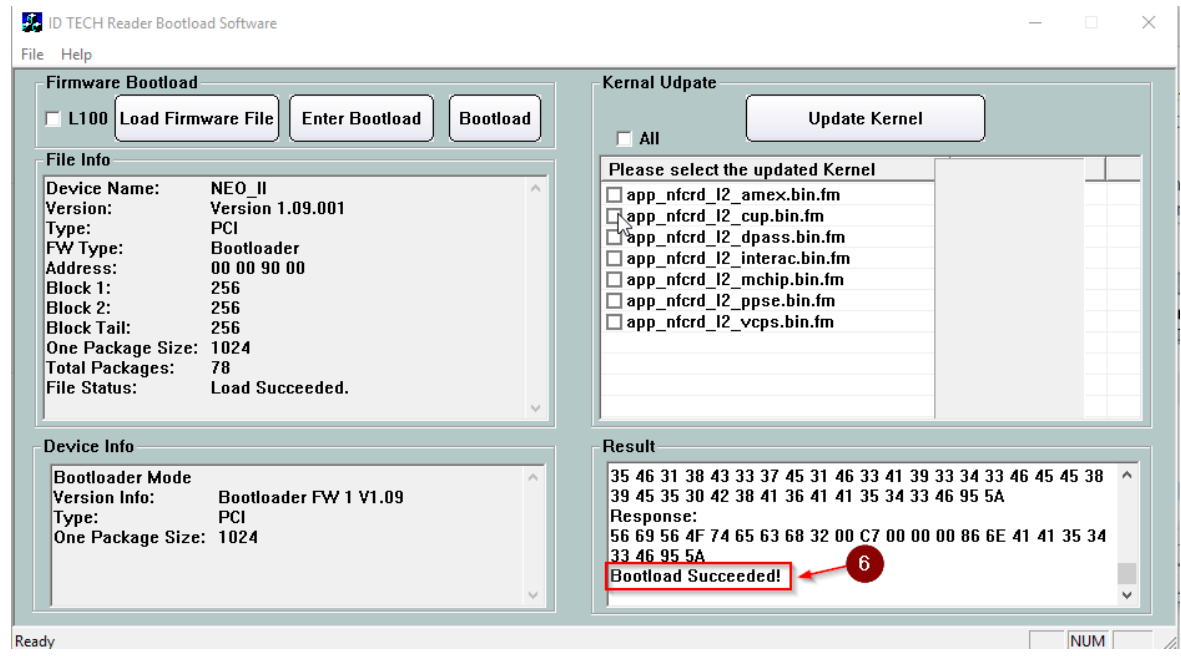

- 6. Repeat the same steps in the screenshots above to load the **bootloader** loader Vx.xx 1.fm file (note that this time, we are loading the .1.fm file).
- 7. Repeat the same steps in the screenshot above to load the [VP5200\\_v1.00.020.0151.S\\_Test.fm](http://vp5300_v1.00.020.0151.s_test.fm/) file (or the specific version firmware file included in your package)

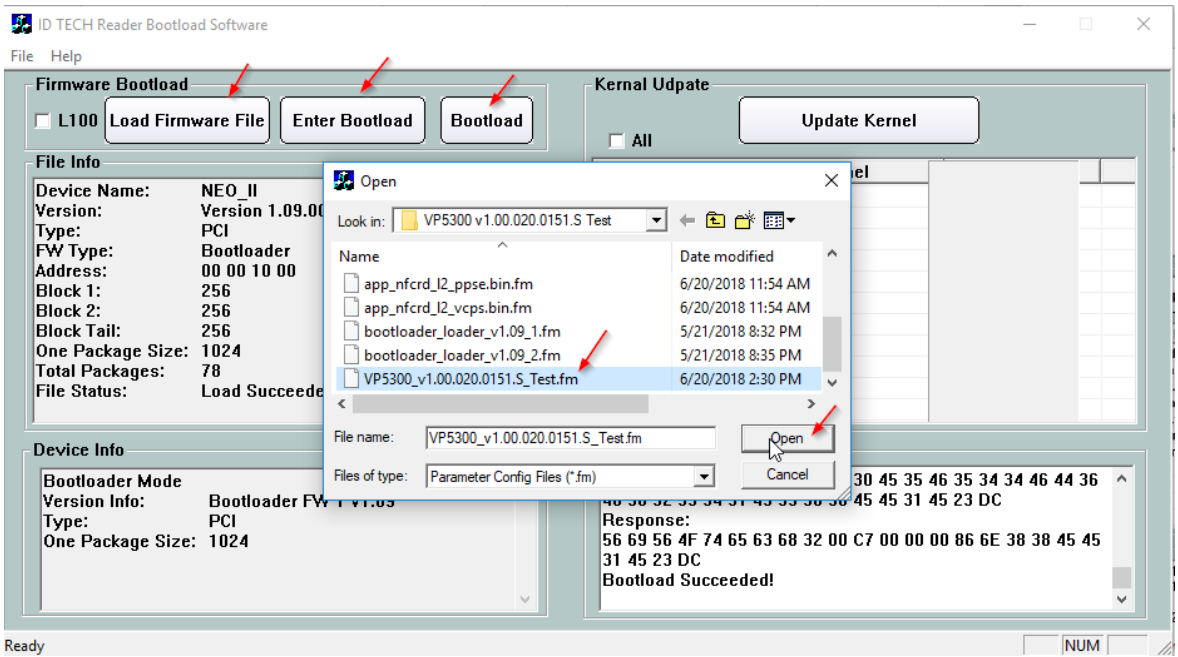

Wait until the reader sounds one long beep, the LED turns to solid green, and the "Bootloader succeeded!" message shows up, as the screenshot below:

| <b>Bo</b> ID TECH Reader Bootload Software                                                                                                    | $\times$                                                                                                    |
|----------------------------------------------------------------------------------------------------|----------------------------------------------------------------------------------------------------|
| File Help                                                                                                    |                                                                                                    |
| <b>Firmware Bootload</b><br>□ L100 Load Firmware File<br><b>Enter Bootload</b><br><b>Bootload</b><br><b>File Info</b><br>Device Name:<br>NEO II<br><b>Version 1.00.001</b><br>Version:<br><b>PCI</b><br>Type:<br>FW Type:<br>Application<br>Address:<br>00 01 10 00<br>Block 1:<br>256<br>Block 2:<br>256<br>256<br> Block Tail:<br>One Package Size: 1024<br>1041<br><b>Total Packages:</b><br><b>Load Succeeded.</b><br><b>File Status:</b><br>$\mathcal{M}$ | Kernal Udpate<br><b>Update Kernel</b><br>$\Box$ All<br>Please select the updated Kernel<br>□ app_nfcrd_l2_amex.bin.fm<br>□ app_nfcrd_l2_cup.bin.fm<br>$\Box$ app nfcrd 12 dpass.bin.fm<br>$\Box$ app_nfcrd 12_interac.bin.fm<br>$\Box$ app nfcrd 12 mchip.bin.fm<br>$\Box$ app nfcrd 12 ppse.bin.fm<br>$\Box$ app nfcrd 12 vcps.bin.fm |
| Device Info                                                                                                    | Result                                                                                                    |
| <b>Bootloader Mode</b><br>$\mathcal{O}_{\mathcal{N}}$<br>Version Info:<br>Bootloader FW 1 V1.09<br><b>PCI</b><br>Type:<br>One Package Size: 1024<br>$\mathbb{E}_{\mathcal{A}}$                                                                                                    | 38 45 35 39 36 33 31 34 31 41 46 32 36 32 33 32 35 41 31 36 $\land$<br>37 34 32 38 34 41 35 38 34 35 35 39 34 43 26 F4<br>Response:<br>56 69 56 4F 74 65 63 68 32 00 C7 00 00 00 86 6E 34 35 35 39<br>34 43 26 F4<br>6<br><b>Bootload Succeeded!</b>                                                                                   |
|                                                                                                    | <b>NUM</b>                                                                                                    |

8. Install all the kernel files by following the numbered steps shown in the screenshot below:

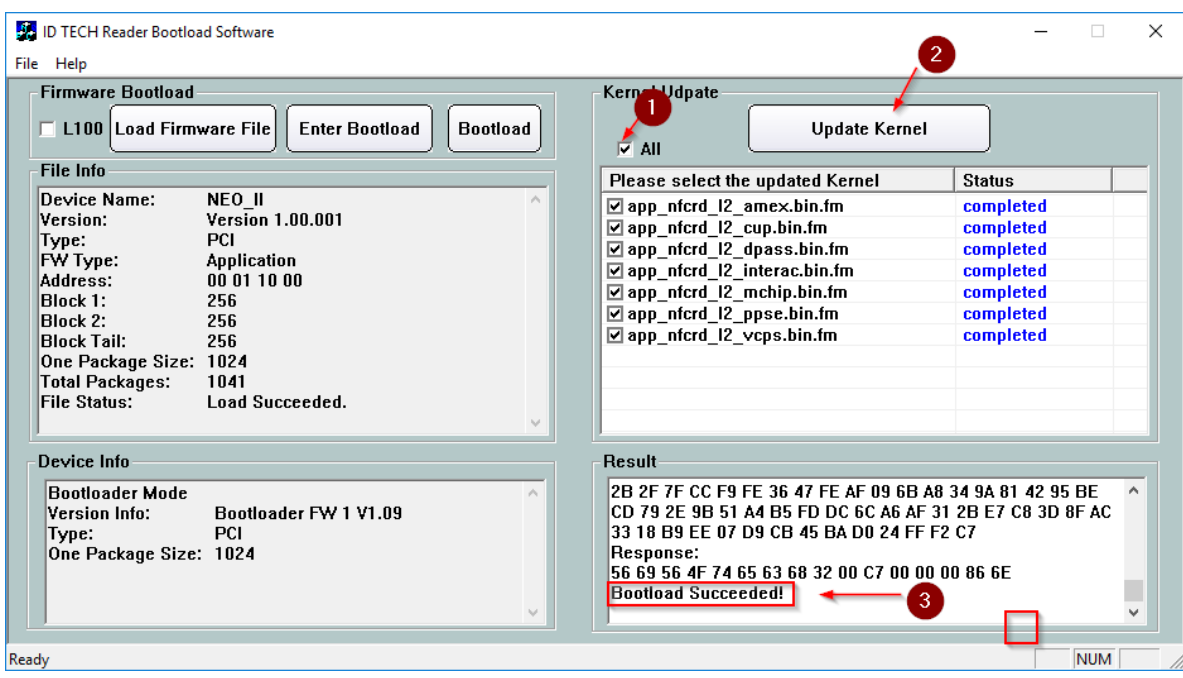

When all is done, the LED on the reader should be back to solid green.

9. Exit the Bootloader app and launch the USDK Demo app (available for download on the ID TECH Knowledge Base). Run the Firmware Version command (under **Device**) to verify the new firmware.

# <span id="page-14-0"></span>**4. Troubleshooting**

The VP5200 reader is designed to be reliable and easy to troubleshoot. The components that may require troubleshooting include the power module (if applicable), the reader, and the serial cable.

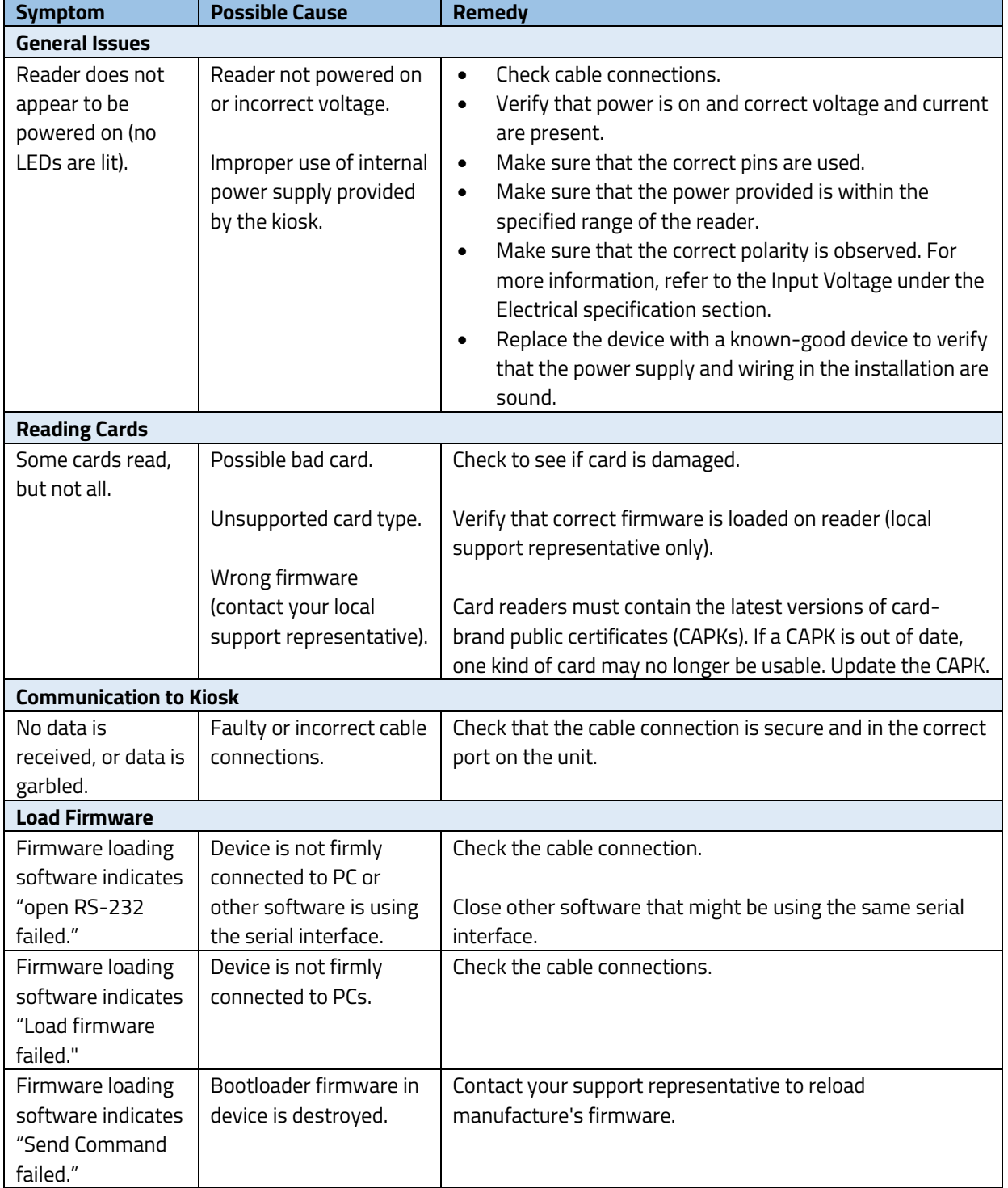

*If you are unable to resolve the problem, please contac[t support@idtechproducts.com](mailto:support@idtechproducts.com) (sending an e-mail to this address will automatically open a support ticket).*